## *Ill* bibliotheca

### Adding the background

To add the background to a kiosk using quickConnect™ selfCheck software, please follow the instructions below:

- 1. Insert the USB with the background file in to the USB port on the kiosk,
- 2. On the kiosk that you want to add the background to, close down the quickConnect™ selfCheck software to the desktop,
	- Scan your Administrator card and select Shutdown App.

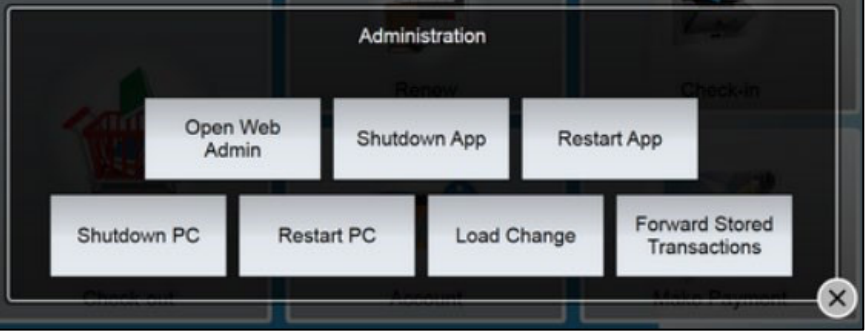

- 3. Select the Home icon and open System Manager,
- 4. Login to System Manager (using advanced as username and password),
- 5. Click Appearance, and then Style,

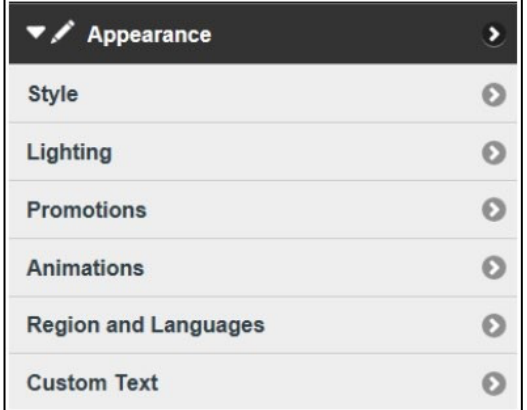

- 6. Remove any text in the Library Name field,
- 7. Click Choose File in the Background Image field and follow the prompts to upload the relevant image (for the kiosk type) from the USB,

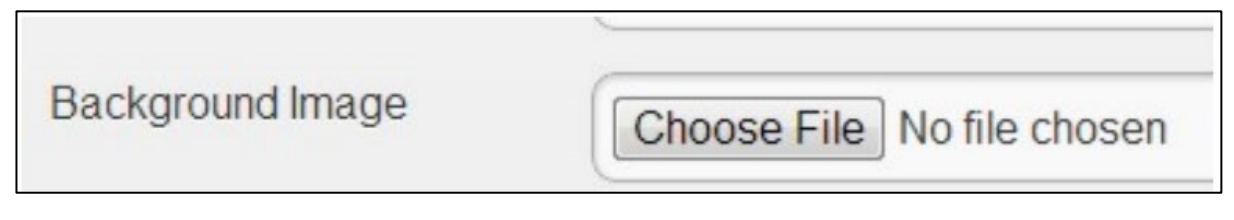

- 8. Click Update to save the configuration change,
- 9. Restart quickConnect<sup>™</sup> selfCheck software.

## *Ill* bibliotheca

#### To remove the background

To remove the background from a kiosk using quickConnect™ selfCheck software, please follow the instructions below:

- 1. On the kiosk that you want to remove the background from, close down the quickConnect™ selfCheck software to the desktop,
	- Scan your Administrator card and select Shutdown App.

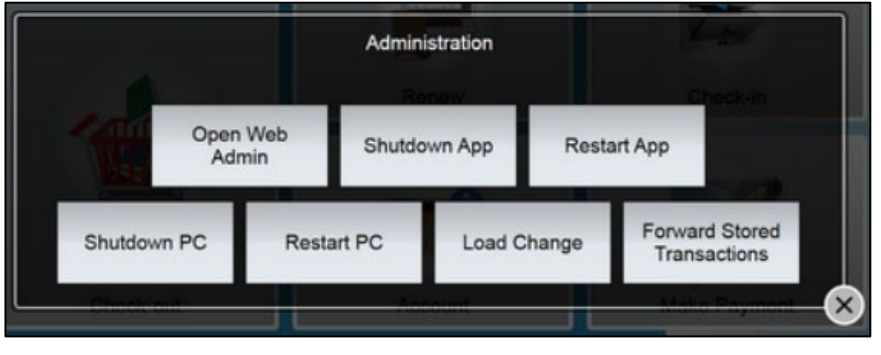

- 2. Select the Home icon and open System Manager,
- 3. Login to System Manager (using advanced as username and password),
- 4. Click Appearance, and then Style,

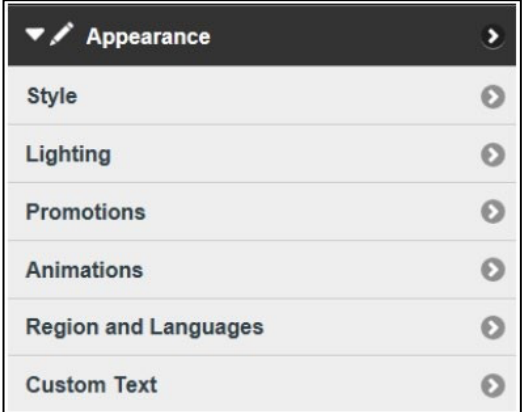

- 5. Re-enter any text in the Library Name field that you previously removed,
- 6. Under a preview of the background image, select the Delete Background Image button,
- 7. Select Update,
- 8. Restart quickConnect™ selfCheck software.

#### Adding the Promotion

#### To add the promotion:

1. Insert the USB with the promotion file in to the USB port on the kiosk,

# *Ill* bibliotheca

2. On the kiosk that you want to add the promotion to, close down the quickConnect™ selfCheck software to the desktop,

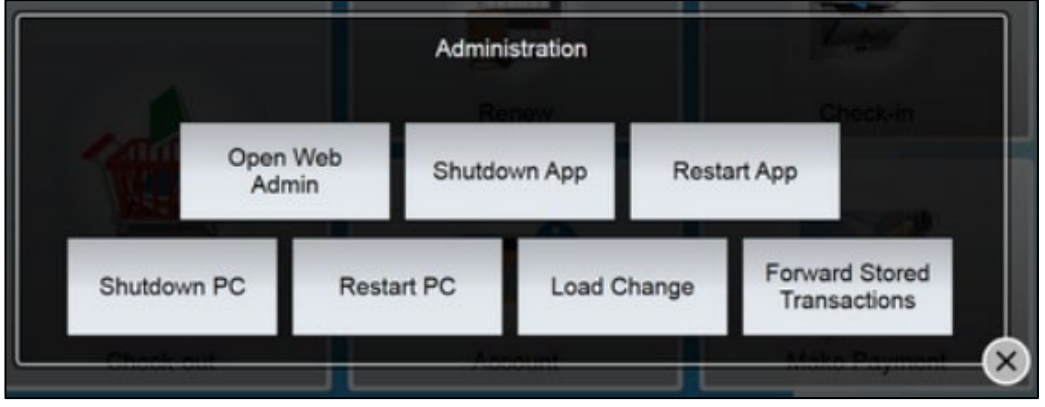

• Scan your Administrator card and select Shutdown App.

- 3. Select the Home icon and open System Manager,
- 4. Login to System Manager (using advanced as username and password),
- 5. Click Appearance, and then Promotions,

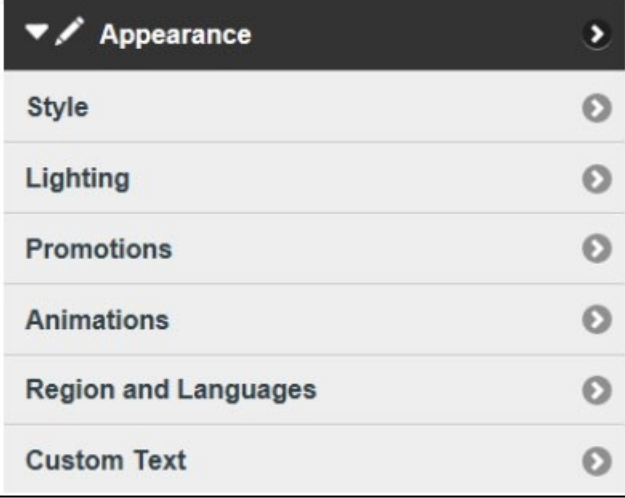

6. Select Image,

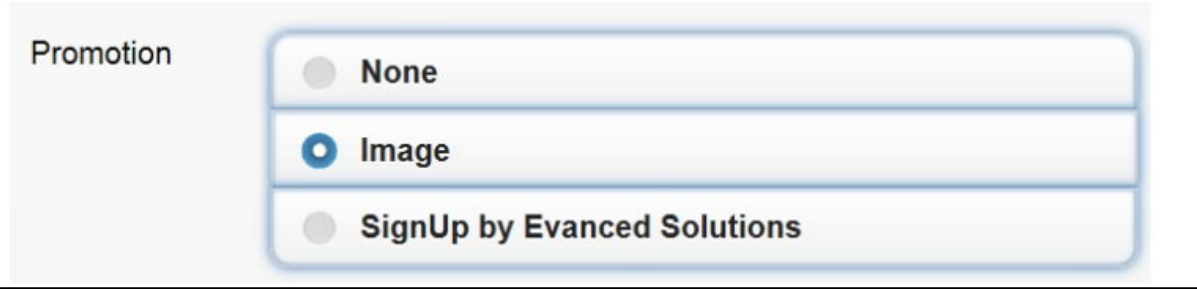

- 7. Click Add Promotion and follow the prompts to upload the promotion file from the USB,
- 8. Adjust the Start and End Times and dates, and the display period (seconds),
	- Set the Start and End dates to correlate with the dates of the Summer Challenge,

## **Il** bibliotheca

• You may also want to set the Start and End times so that the promotion is only displayed during times when children will be in the library,

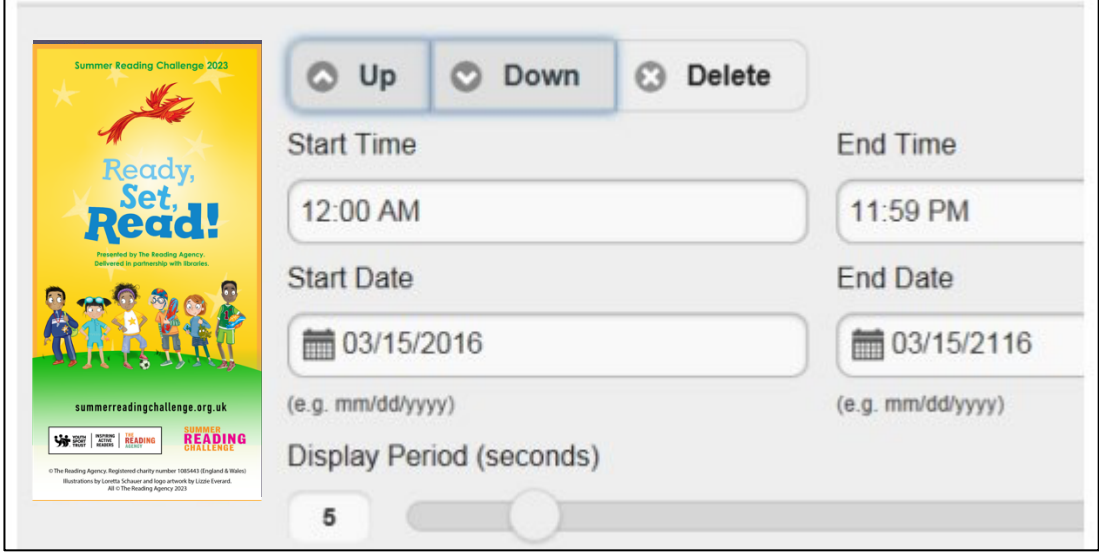

- 9. Click Update to save the configuration change,
- 10. Restart quickConnect™ selfCheck software,
- 11. The promotion will be displayed on all themes in rotation with any other enabled promotions during the set times and dates.